# **TD Ameritrade**

Ensign 10 can receive a data stream from TD Ameritrade. TD Ameritrade offers for free the following on this feed:

- Stocks 15 minute delay
- Indices real time
- Futures real time
- Forex Currencies real time

To access this feed, you need to obtain an account key from TD Ameritrade for an unfunded account. The following instructions walk you through the process, which takes a few minutes to complete.

#### **Step 1: Register**

Use a web browser to go to this URL: https://developer.tdameritrade.com/

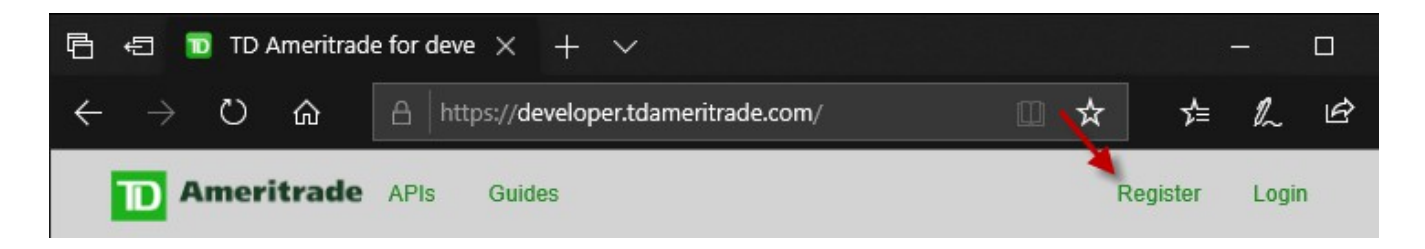

Click on the Register link, and fill in the form which shows. Fill in all fields, and check the box for 'I Accept the API Developer License Agreement'. Click the button to 'Create new account'.

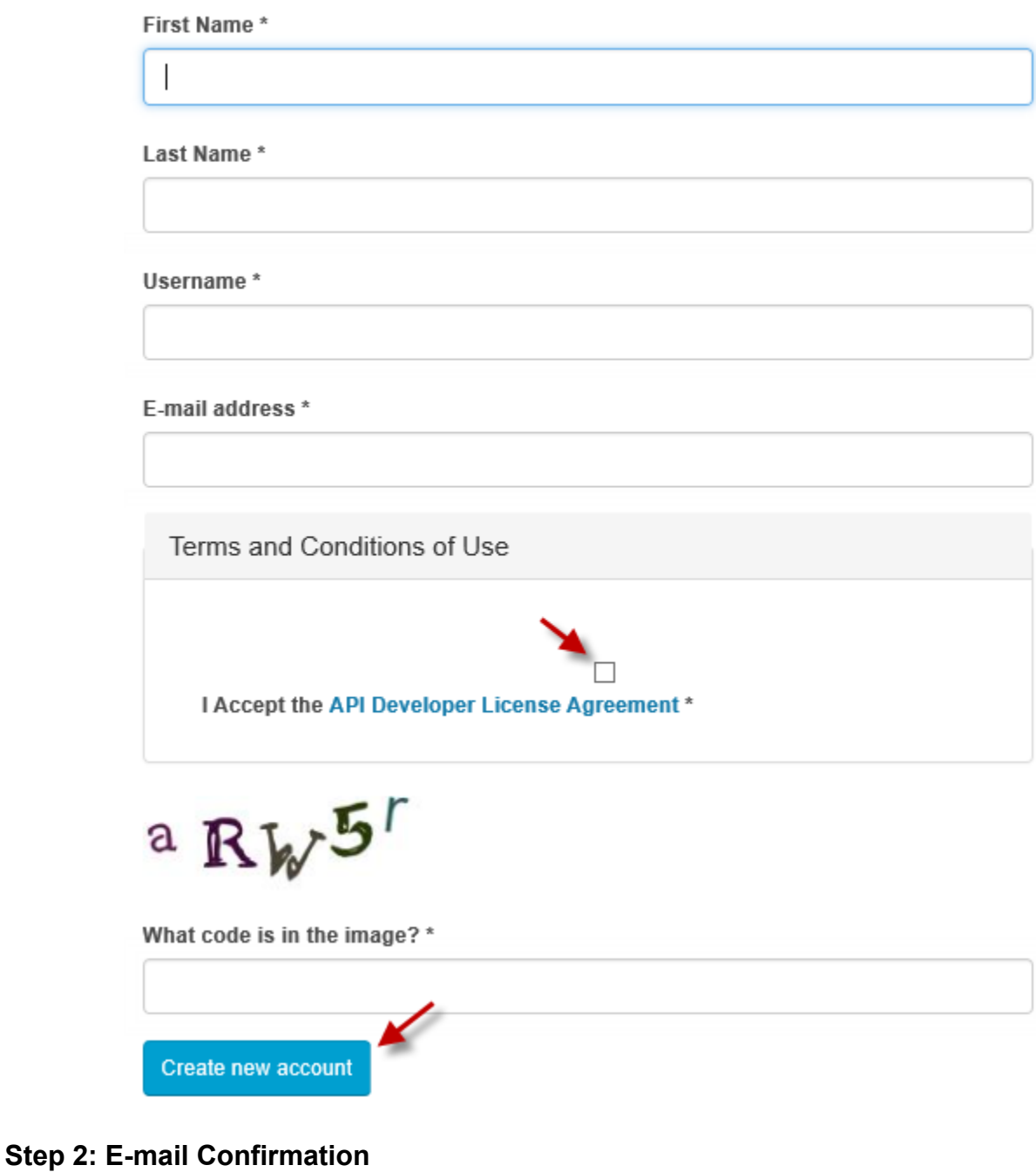

The browser will show this message.

A welcome message with further instructions has been sent to your e-mail address.

Open your e-mail reader, find the e-mail from devportal@thinkorswim.com with the subject 'Activate your TD Ameritrade Developer Account'. Click the link embedded in the email.

#### **Step 3: Edit Profile**

Your web browser will display an Edit Profile Screen. Check the box 'I Accept the API Developer License Agreement'. Click the button to 'Save and log in as xxx' where xxx is the Username you entered on the registration form.

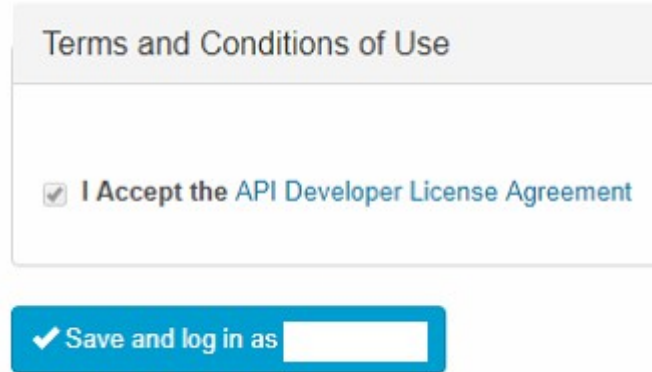

The browser screen will change to show:

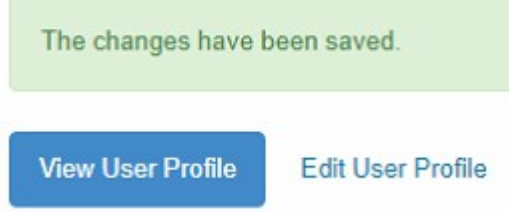

### **Step 4: Add App**

Click the 'My Apps' link on the top of the browser screen.

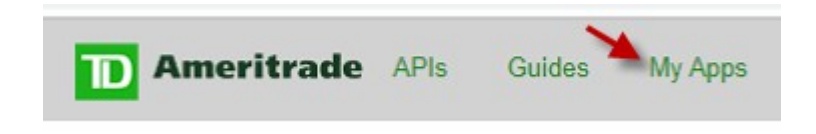

The screen image will show this form. Click the button to '+ Add a new App'.

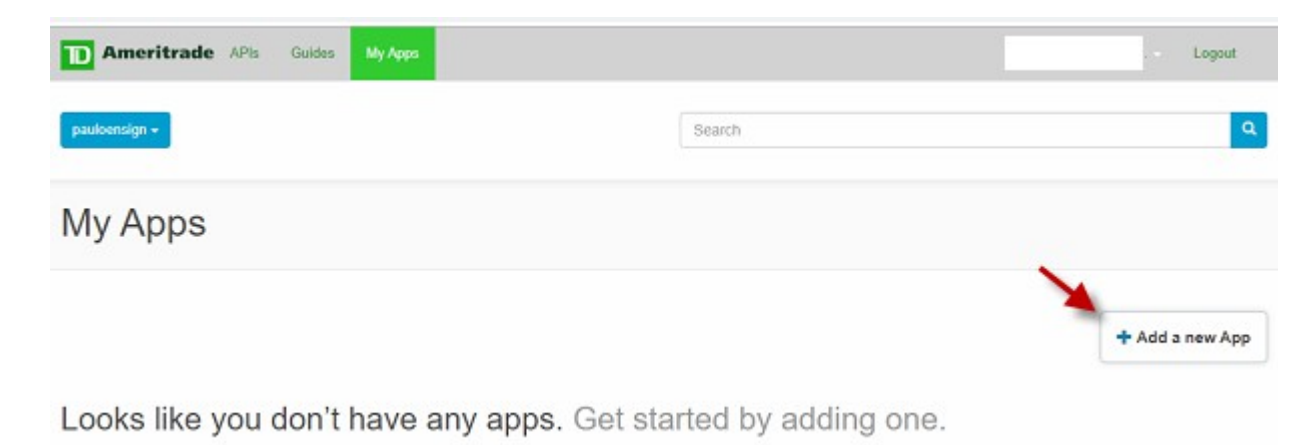

The screen image displays a form, which you can fill in with the information shown.

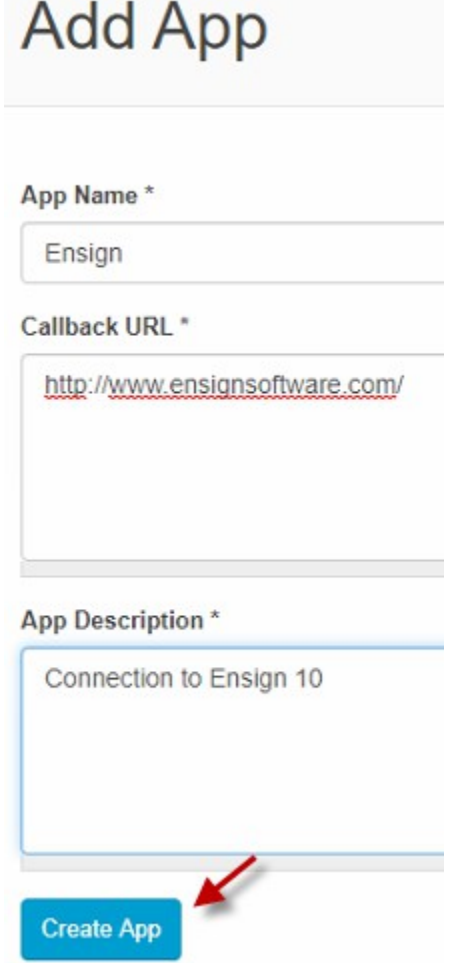

Click the 'Create App' button. The screen image shows the following.

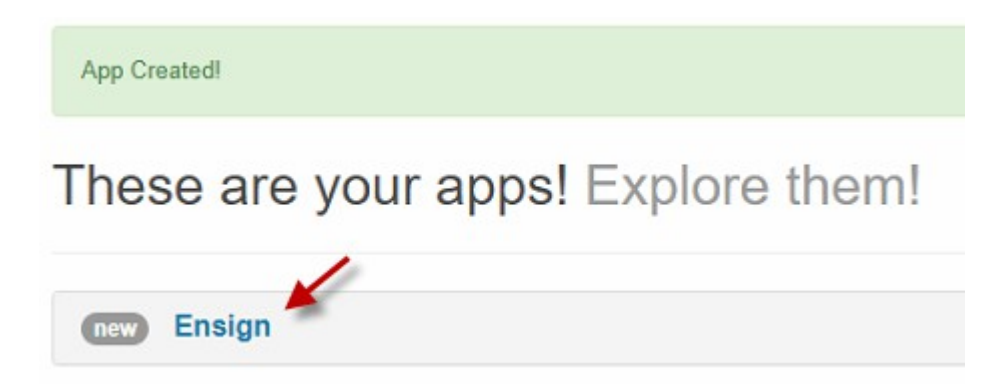

Click the 'Ensign' link shown on the screen.

#### **Step 5: Consumer Key**

The screen shows your Consumer Key. The key is the information that shows in the area of the red box in our example. Your key will be different. Drag across to highlight the entire key and press CTRL+C to copy this key to the clipboard. The Key needs to be entered in Ensign 10, and pasting from the clipboard is the easiest way to transfer the key.

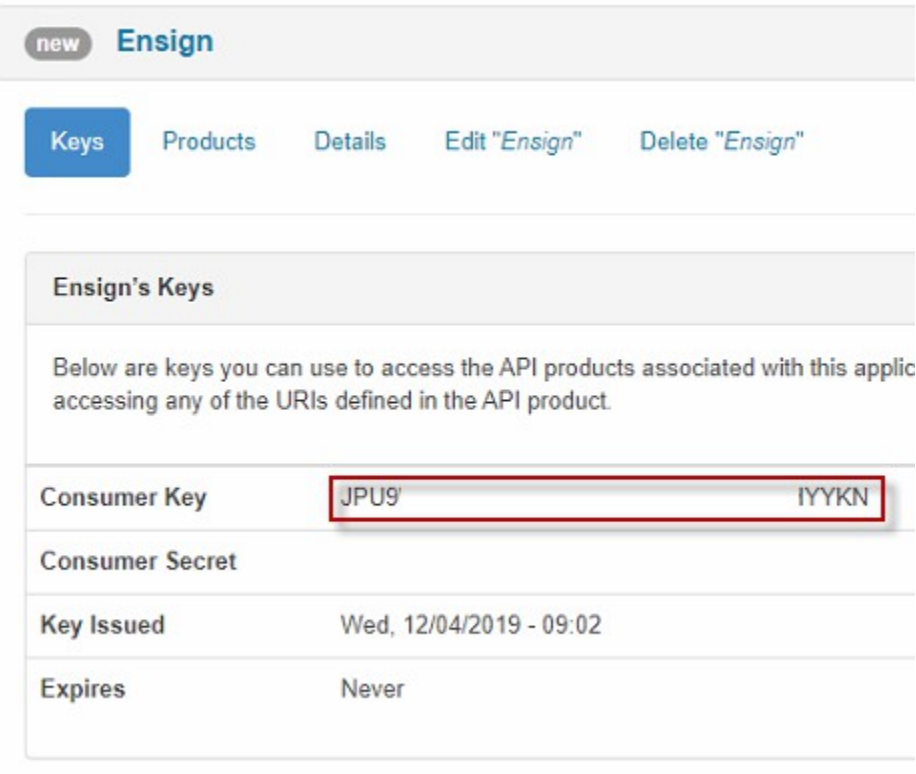

### **Step 6: Configure Ensign 10**

In Ensign 10, click menu Setup | Feeds. Select TD Ameritrade in the column of Data Feeds. Click in the 'TD Ameritrade Key' field and press CTRL+V to paste the Key from the clipboard.

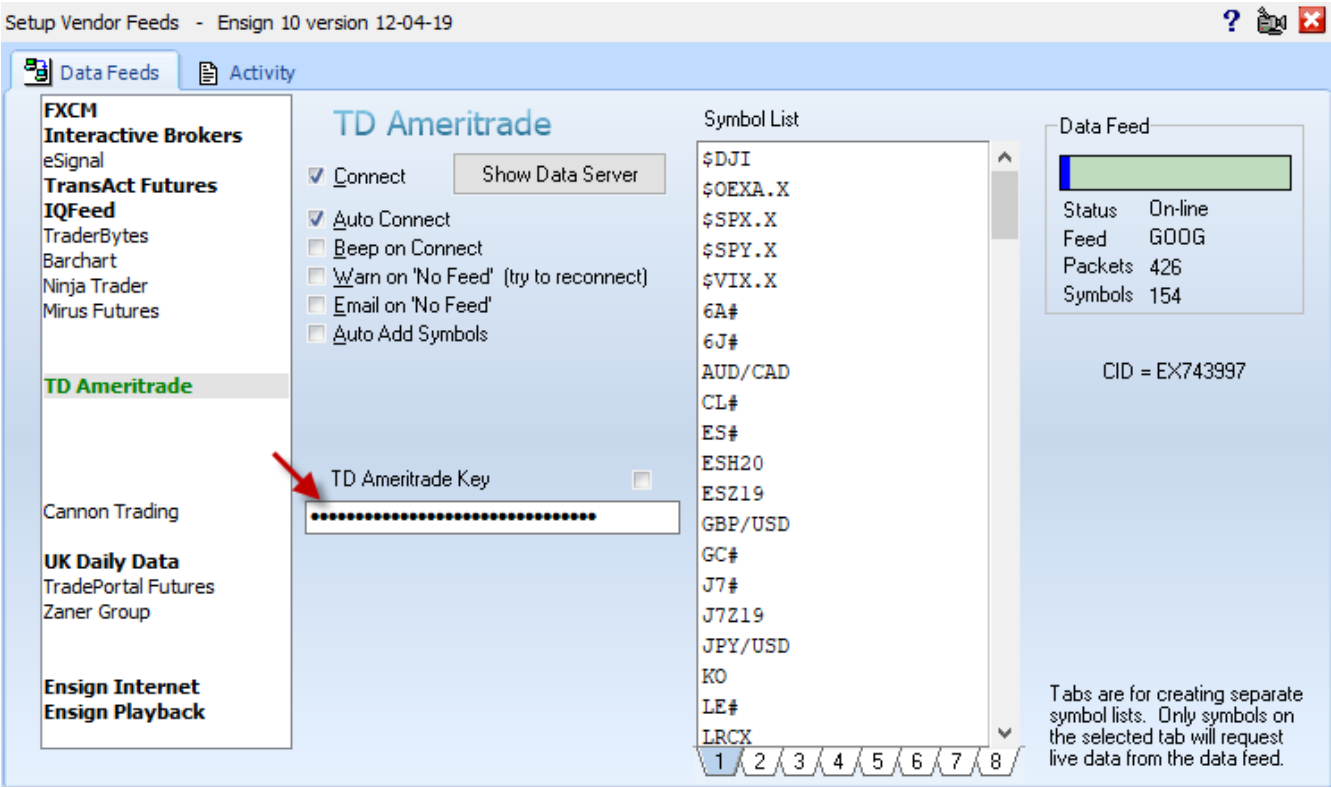

**Connect** – Check this box to connect to the data feed. Uncheck the box to disconnect from the data feed.

**Auto Connect** – Check this box to have Ensign automatically connect to the data feed when Ensign runs.

**Beep on Connect** – When checked, Ensign will make a sound when the data feed connects.

**Warn on 'No Feed'** – Display a warning message when data is not seen for 2 minutes.

**Email on 'No Feed'** – Send an email if the data is not seen for 2 minutes.

**Auto Add Symbols** – Check this box to have Ensign add symbols to the Symbol list automatically when a chart is opened for a new symbol.

**Symbol List** – The Symbol List is your personalized Watch List. Ensign will only receive real-time data for those symbols entered in this list. Type directly in the list to add, remove, or rearrange the symbols. There are tabs below the Symbol List that allow you to setup 8 different customized symbol lists. Only the list that is showing will be active.

**Data Feed** – The Data Feed panel displays status information about the data feed connection.

#### **Step 7: Install .Net Framework 4.8**

The Ensign Data Server program which connects to the TD Ameritrade data feed requires .Net Framework 4.8 to be installed on the computer. If this software from Microsoft is not found, you will be prompted to download and install the .Net 4.8 from the Microsoft web site. Follow the prompts to download the client version for your operating system.

## **Symbol Guide**

This symbol guide documents how to enter symbols into Ensign 10 for the TD Ameritrade data feed.

**Stocks** – Use the stock symbols as found on the TD Ameritrade web site.

**Indices** – Use the symbols found on the TD Ameritrade web site. All Index symbols in Ensign 10 begin with a '\$' character. See the screen image above for more examples.

Example: \$DJI Dow Jones Industrials Index

**Futures Contract Month Codes** – The format is root, month, and a 2-digit year

- F January
- G February
- H March
- J April
- $K M$ av
- M June Example: ESH21 E-mini S&P March 2021 Futures Contract
- N July
- Q August
- U September
- V October
- X November
- Z December

Note: Only the current futures contract is available. For example, while March is the current contract the June contract data is not available until March expires.

The continuation symbols for TD Ameritrade will be the root symbol followed by a **#** character.

Example: ES# E-mini S&P continuation symbol

ZC# Corn continuation symbol

**Currencies** – Use the symbols found on the TD Ameritrade web site. Format is xxx/yyy where xxx and yyy are currency abbreviations.

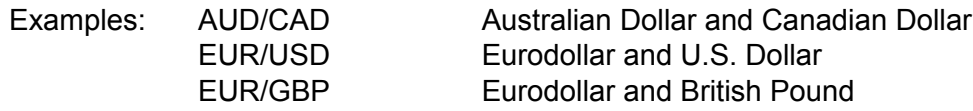

Symbol Guide: <https://www.tdameritrade.com/investment-products/futures-trading.page>

### **Refresh**

Refresh for Stocks and Indices can be either from TD Ameritrade or from Barchart. The choice of the refresh source is selected on the chart's property form.

Futures and Currencies refresh from Barchart under Ensign's license with Barchart.